## **Guidelines for ATKT Online Application.**

## Step 1: Please go to<http://cimsstudent.mastersofterp.in/>

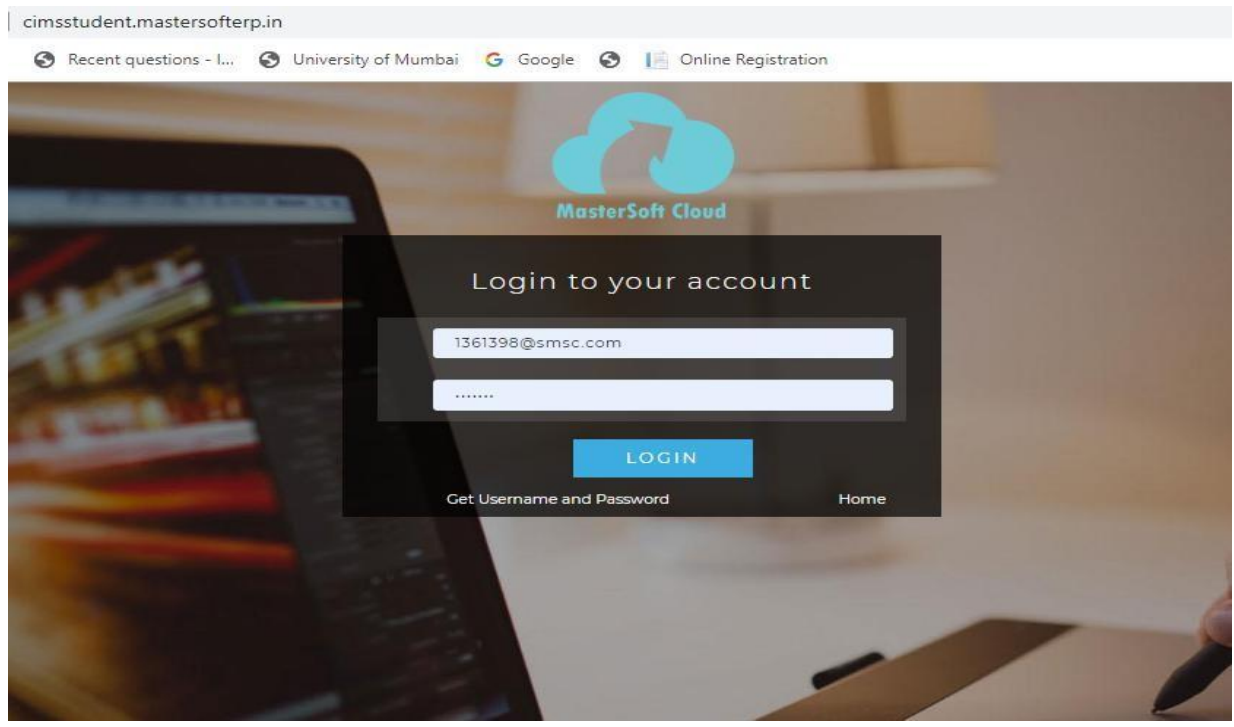

Step 2: Please click on **Get username and password** and enter your registered mobile number and if mobile no is not registered than contact admin office. You will get an SMS stating your username and password.

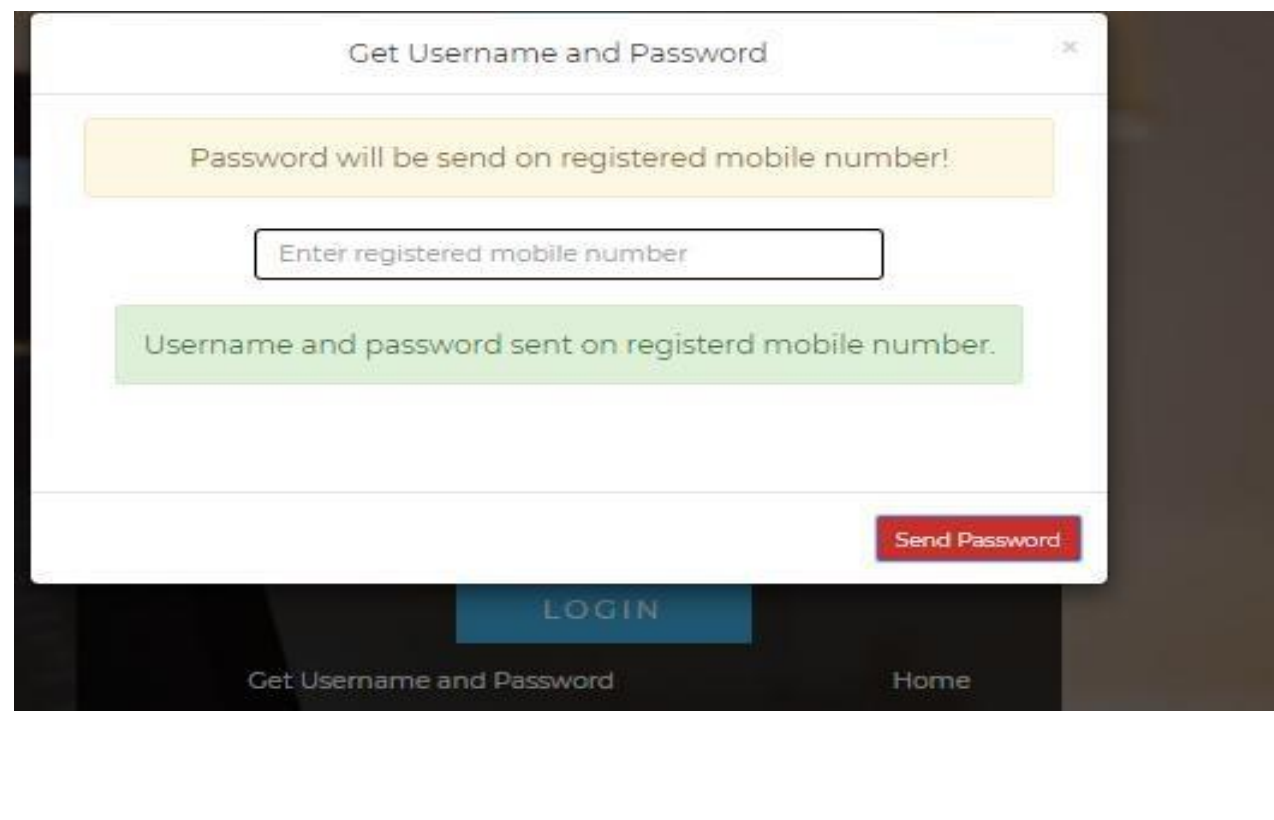

Step 3: Please login with your credentials and you will see your user profile.

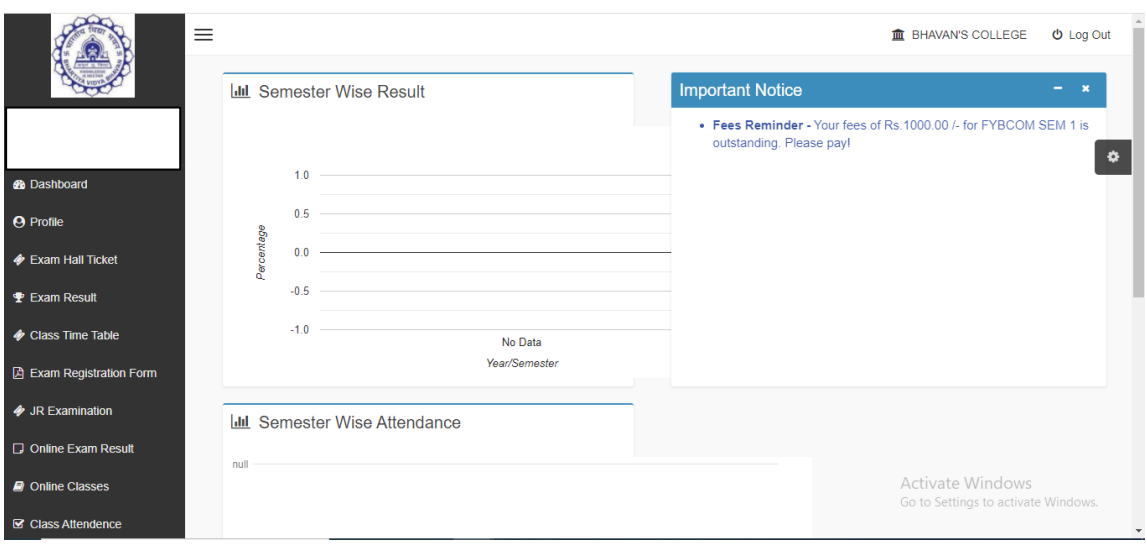

Step 4: Please go to apply for exam subject  $\overline{\bullet}$  Apply For Exam Subject on the lefthand side of the option menu.

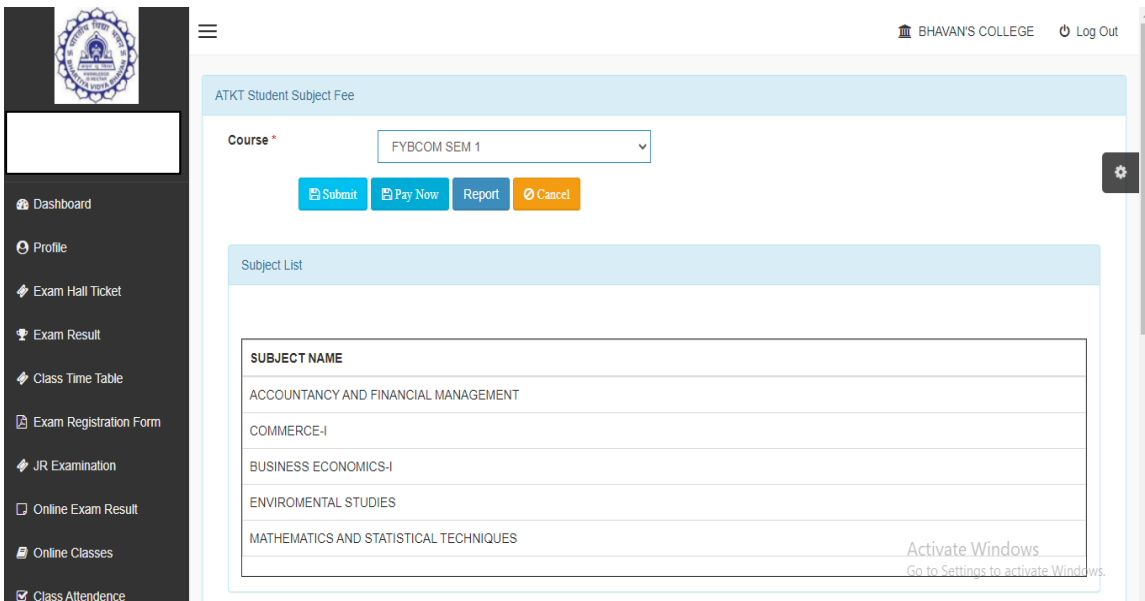

Step 5: Select semester for which you want to apply. You can only see your failed subjects and then click on **PAY NOW** button.

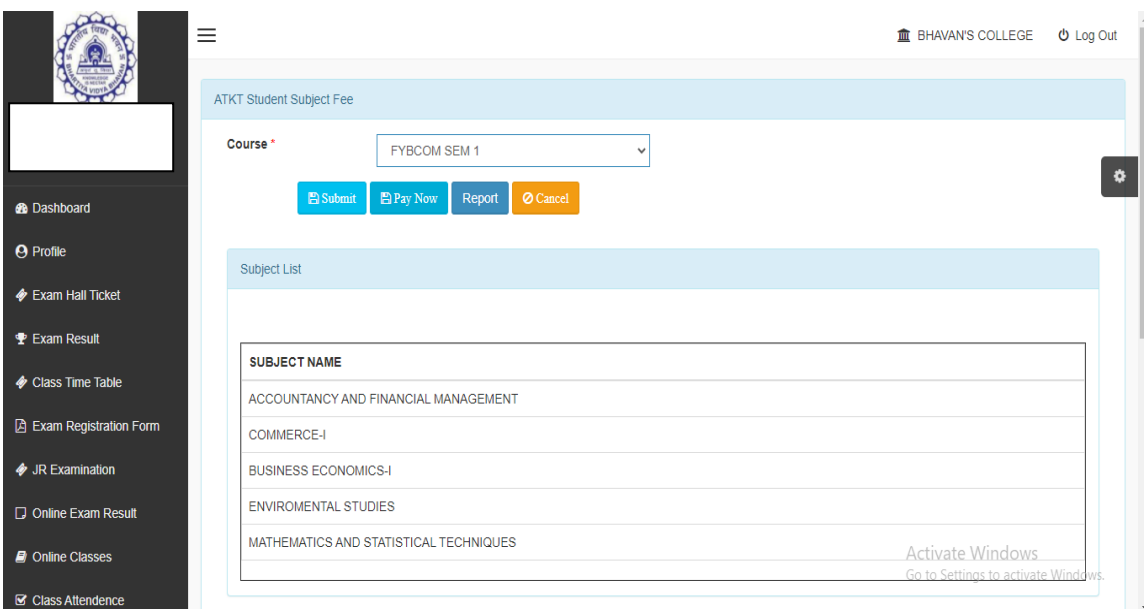

Step 6: After clicking on **PAY NOW** button you will be redirected to **Feepayr.com** Select the institute type as college and enter the registered mobile number and click on send OTP.

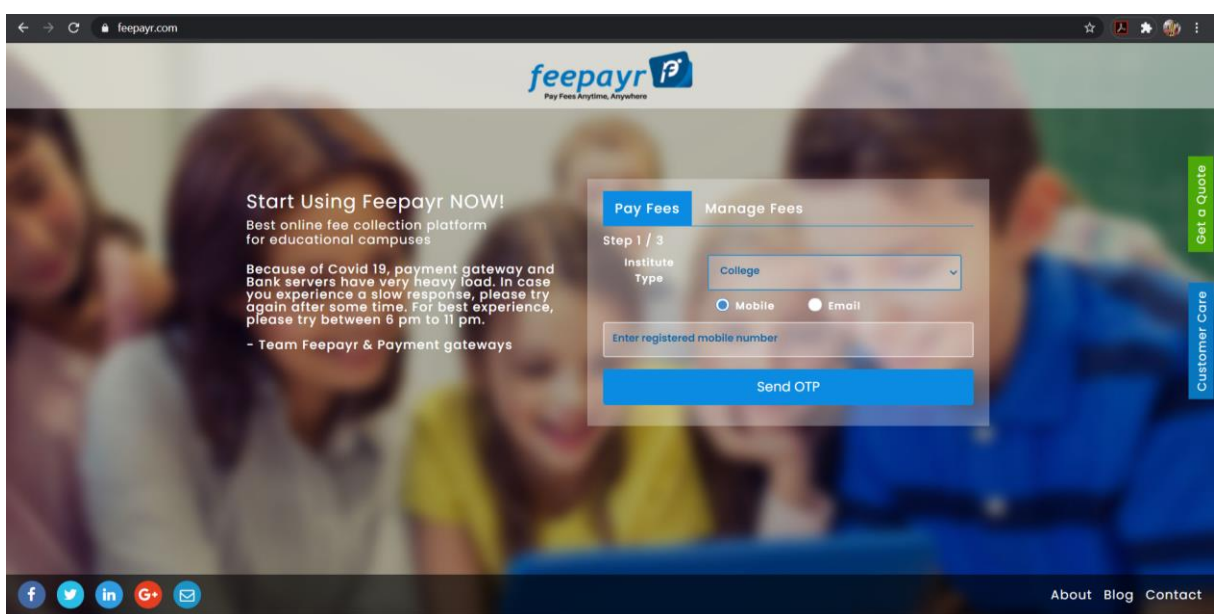

Step 7: You will see amount which is to be paid for each semester. Click on Pay Now Tab.

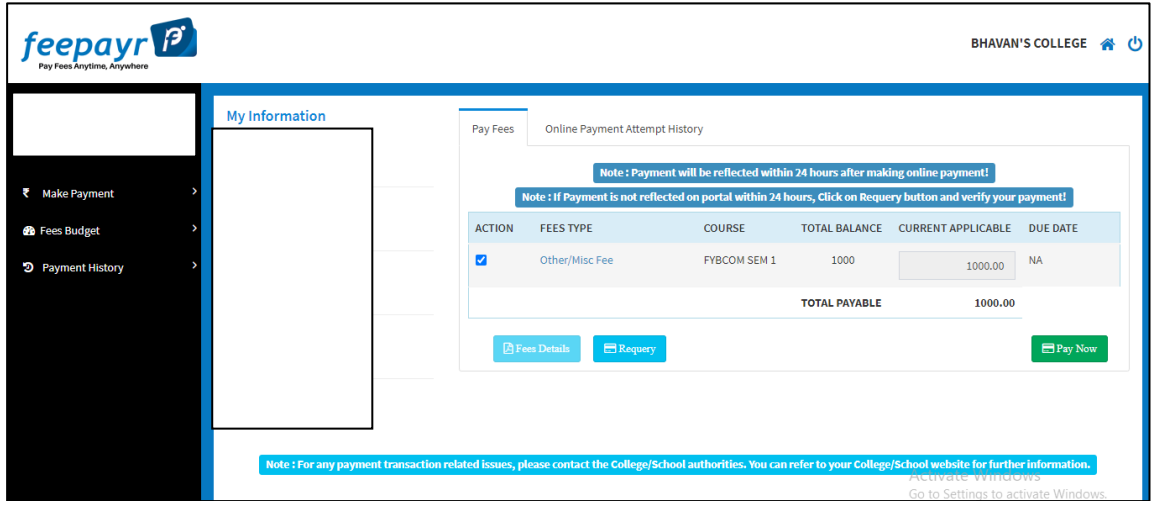

Step 8: Finally, click on Proceed to Payment and you will be redirected to Payment Gateway portal

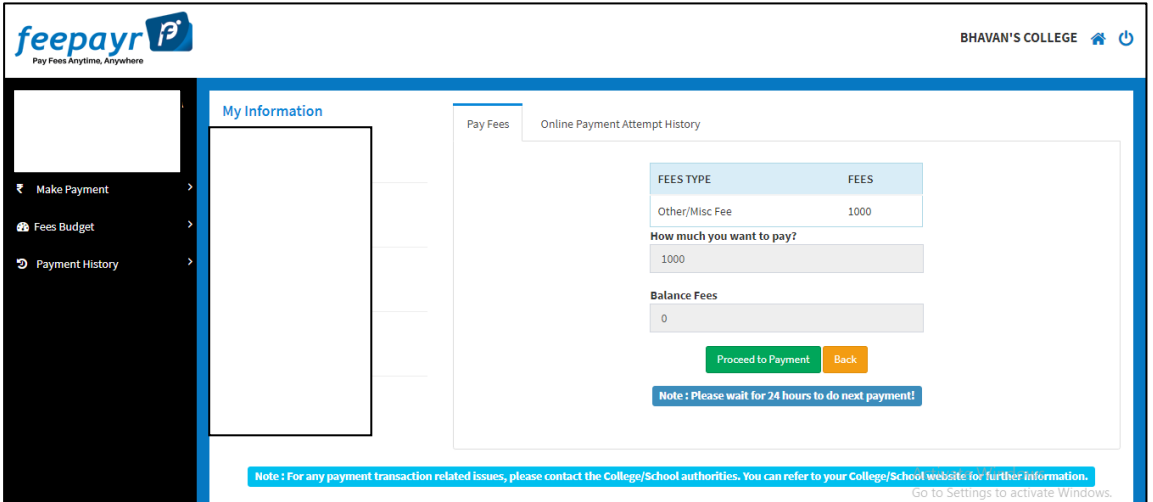

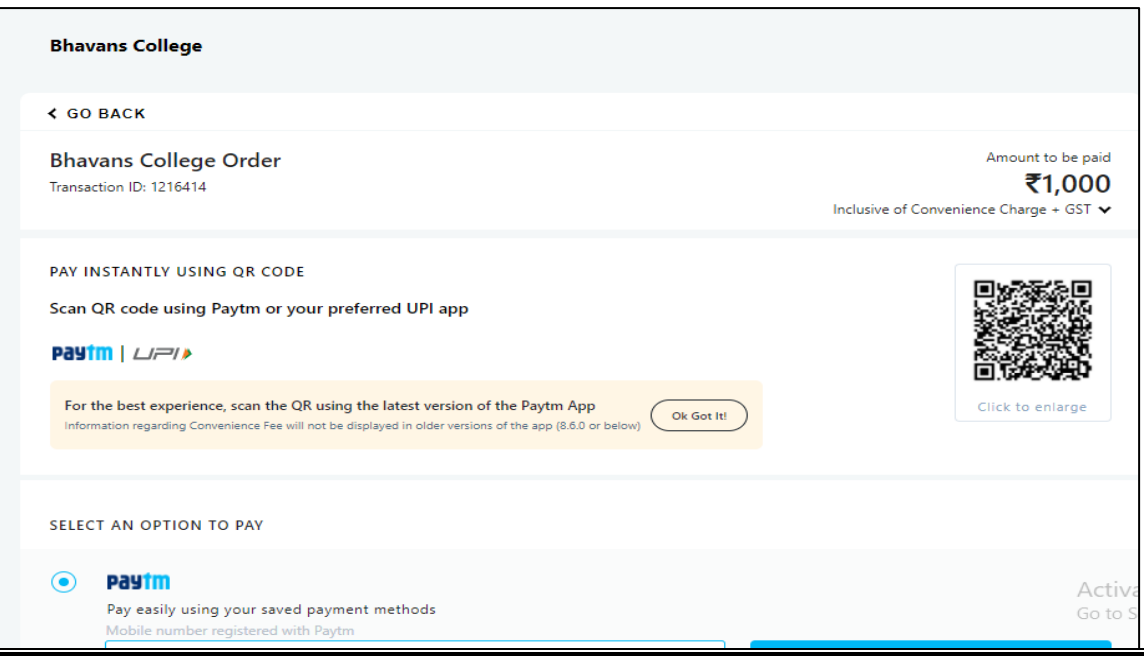

Note: -

- 1. You can apply for multiple semester by selecting semester in the drop down and clicking on submit and doing the payment for the same.
- 2. Payment needs to be done separately for all semester and every semester form needs to be submitted separately.
- 3. Payment for each semester will be different for as per subject count wise

**THANK YOU**